# **C-SMART HELP**

# **NAMES**

# **HOW TO ADD A NAME RECORD**

1. Click the **Search Last Name** or **Transaction ID bar** and then **Add Name**.

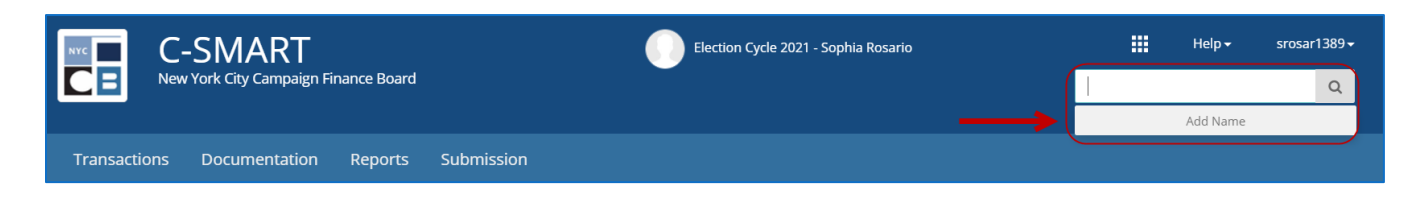

- 2. Enter and save the name record details.
	- $\triangleright$  C-SMART will alert you if you leave out required information. Complete the fields below:
		- **Name Code:** Indicate the type of record being created.
		- **Personal Information:** Enter the name(s) of the individual or entity.
		- **Address:** Enter the individuals address information.
		- **Intermediary:** Check this box if this individual is an intermediary for any contributions.
		- **District Resident:** Check this box if the contributor is a resident of the district.
		- **Employment Information:** Enter the individual's employment information.
		- **Affiliated Group:** Indicate if the individual is affiliated with a group you have entered into C-SMART.
		- **Committee:** Select the committee receiving the contribution. C-SMART will default to your principal committee, but you can select a different one if necessary.
		- **Contact Information:** You can record the individual's contact information on this page. This information will not be submitted to the CFB.
		- **Notes:** Enter any additional information. The CFB cannot review what you enter in this field. Your notes will be saved across all related transactions.
	- Then, click **Save**.

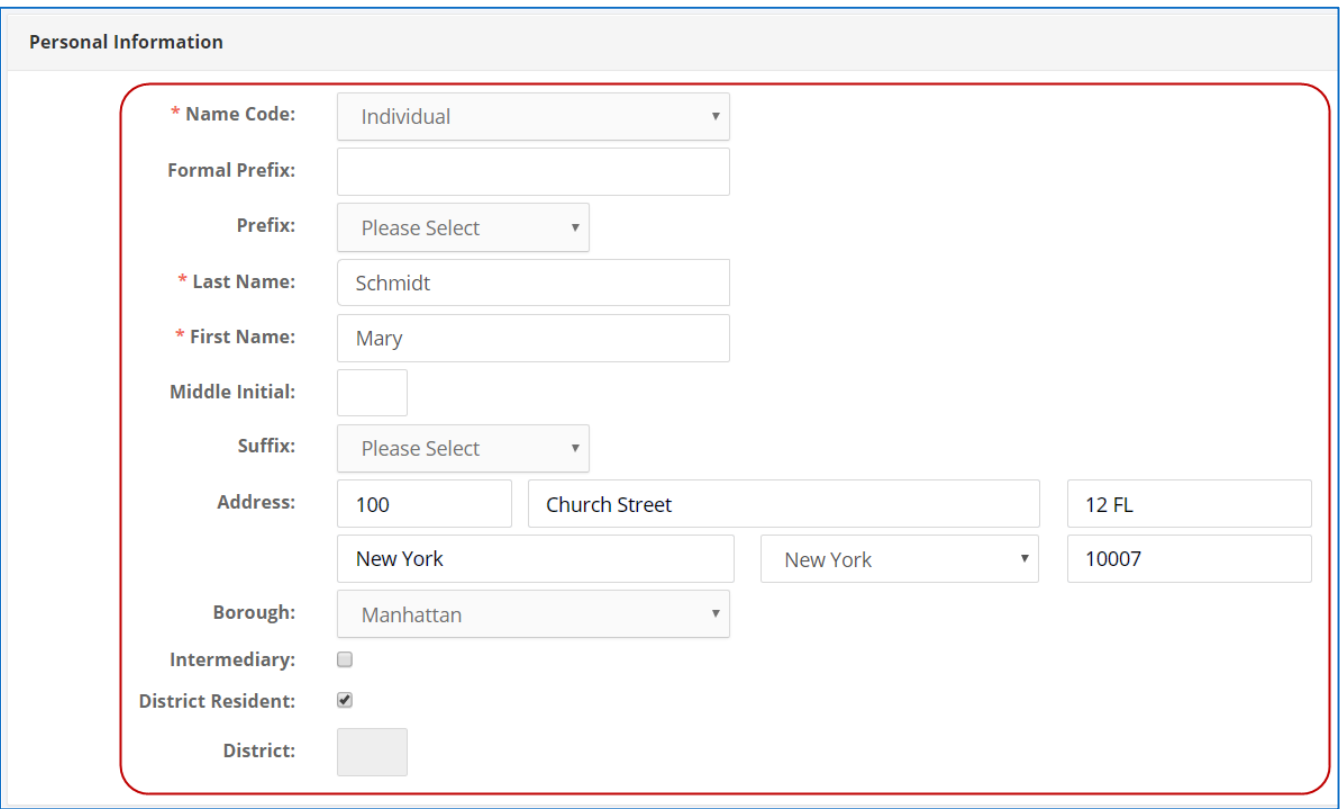

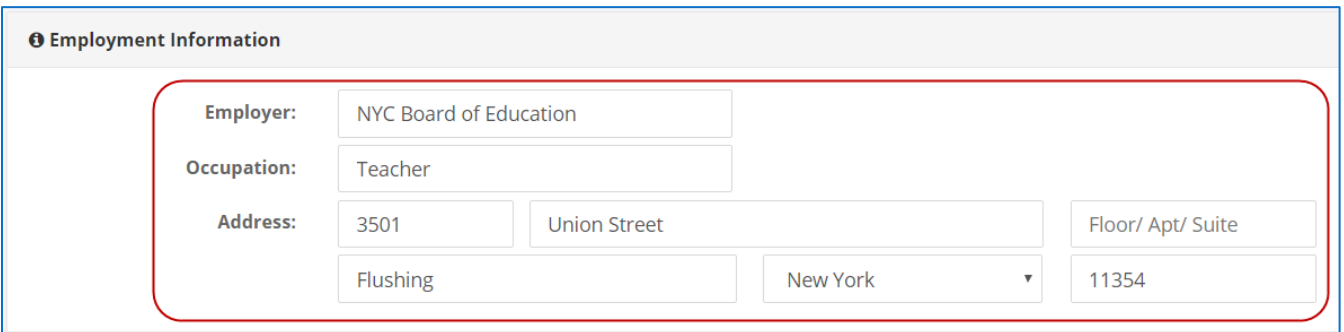

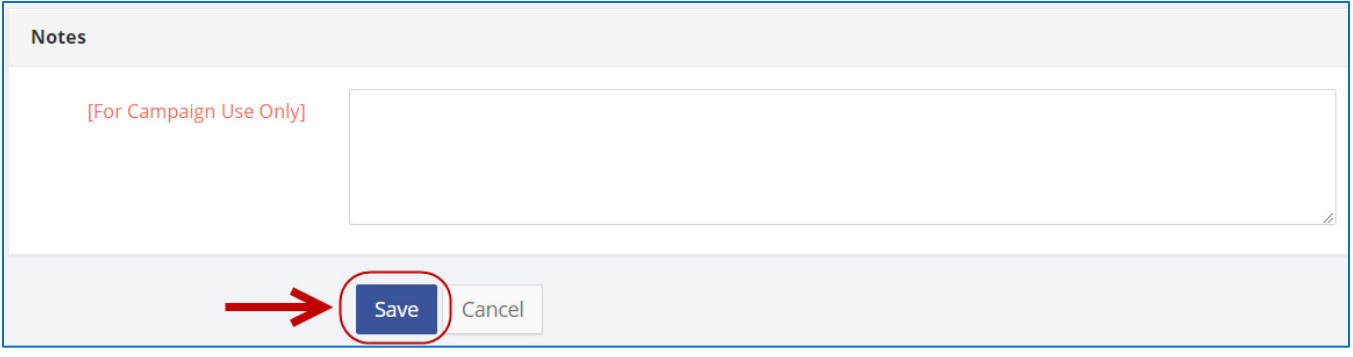

#### **Best Practice:**

- Use the tab key to navigate the fields.
- Once you enter the ZIP, the **City, State, and Borough** fields will autofill.

#### **Important:**

- If you leave **District Resident** unchecked, C-SMART determine if the contributor is a resident.
- **Employment Information** is needed for contributors who have given over \$99 in the aggregate.
- **Affiliated Groups** refers to an entity the contributor owns or has decision-making control over.
- You must include an **Email address** to send affirmation or thank-you letters from C-SMART.

#### **HOW TO EDIT A NAME RECORD**

- 1. Go to the individual or entity's **Name Details** page.
	- Use the **Search Last Name or Transaction ID** bar to find the individual or entity.

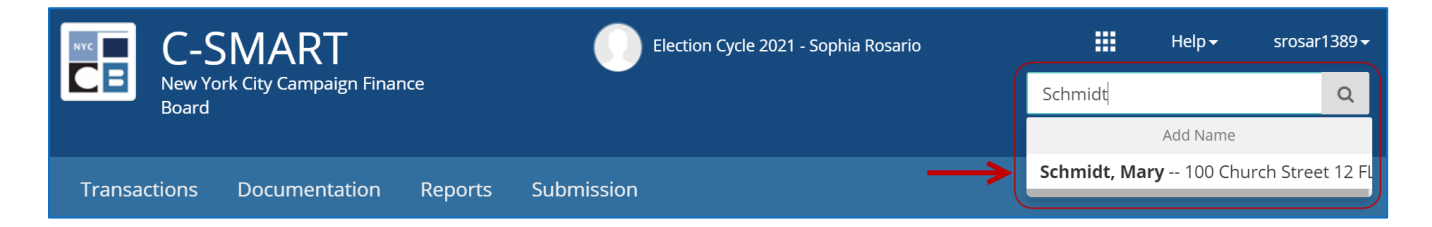

### 2. Click **Edit**.

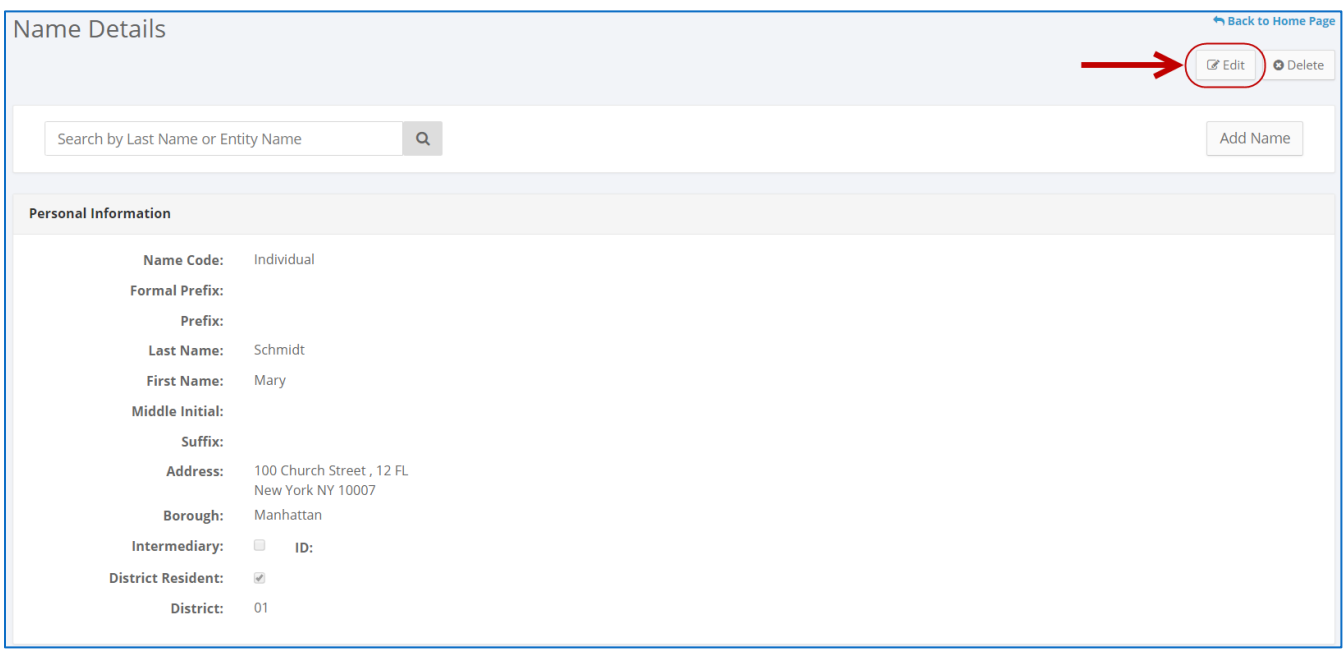

# 3. Modify the necessary fields and click **Save**.

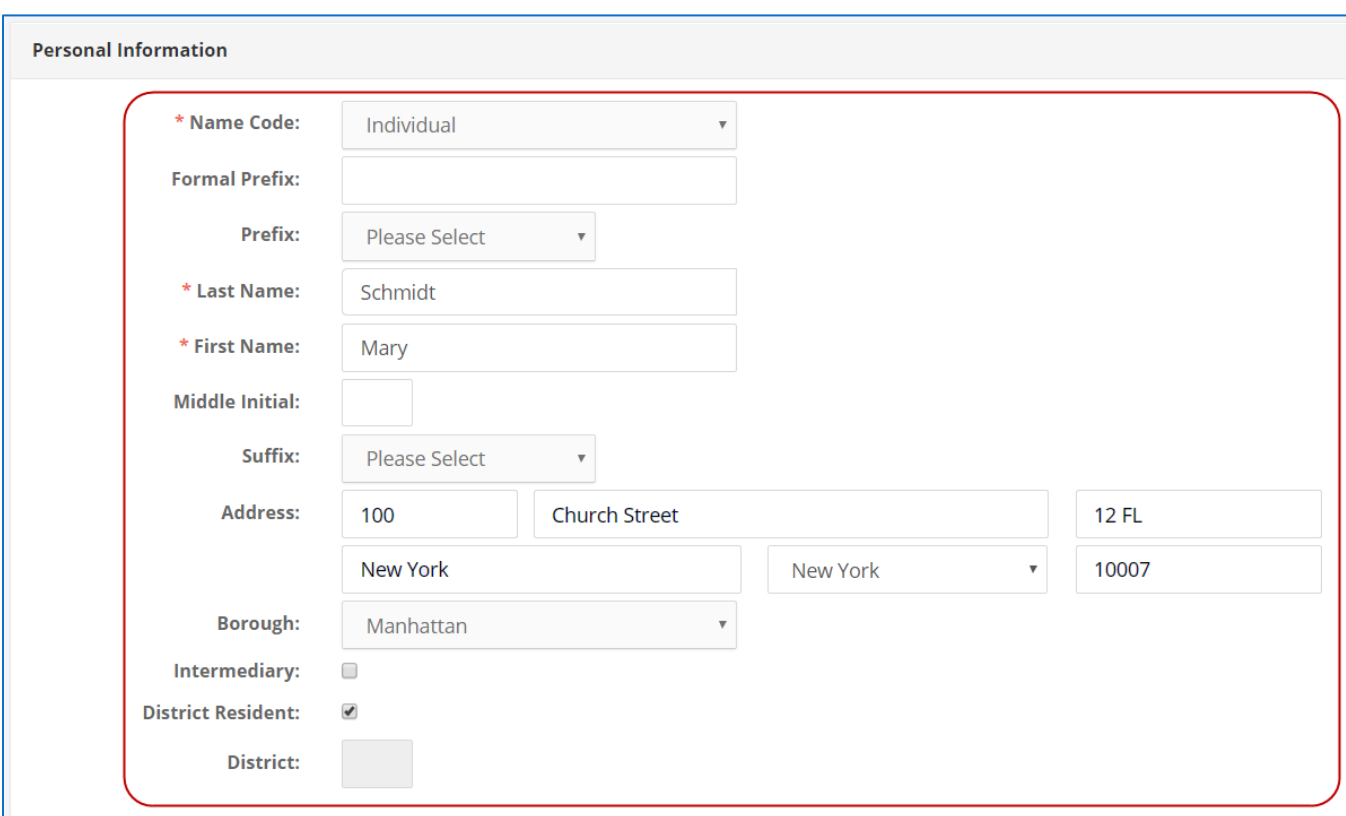

#### C-SMART Help: Names and the control of the 7/18/2019 of the control of the Page 5

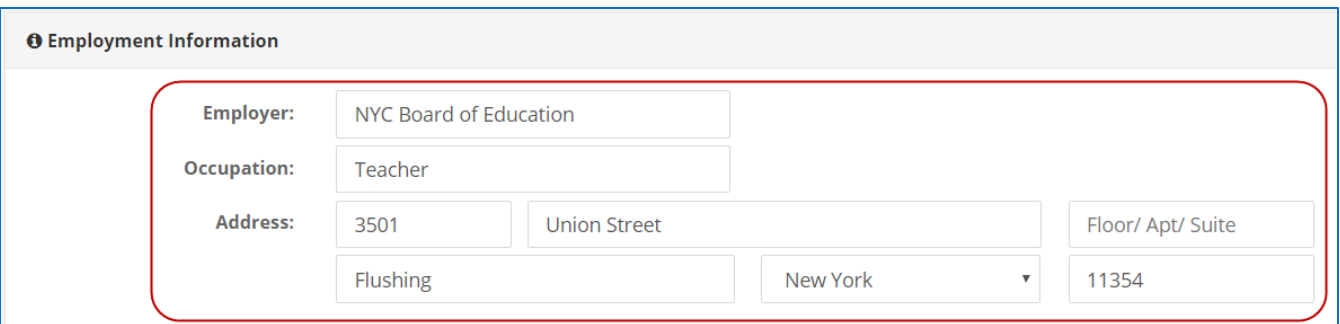

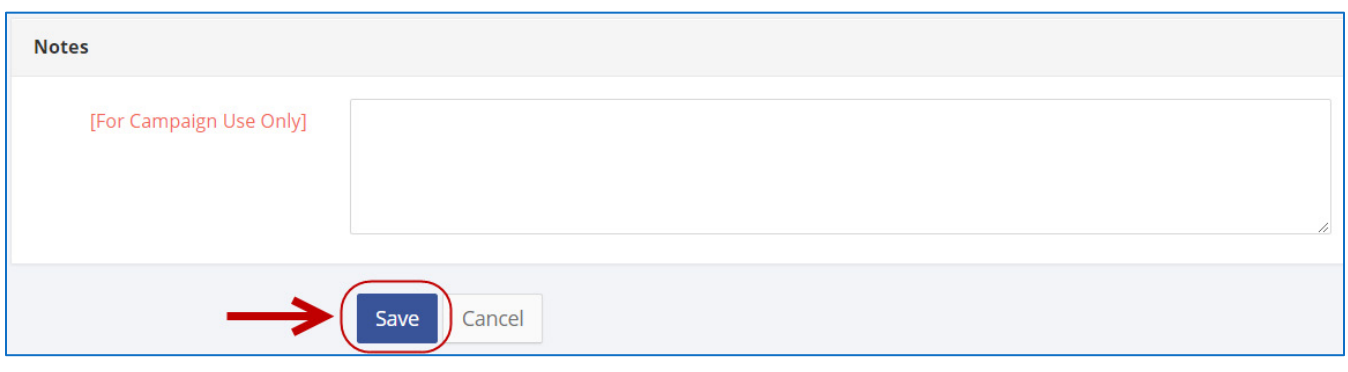

**Important**: The timestamp at the bottom will be updated to show who last modified the transaction.

#### 4. Your .

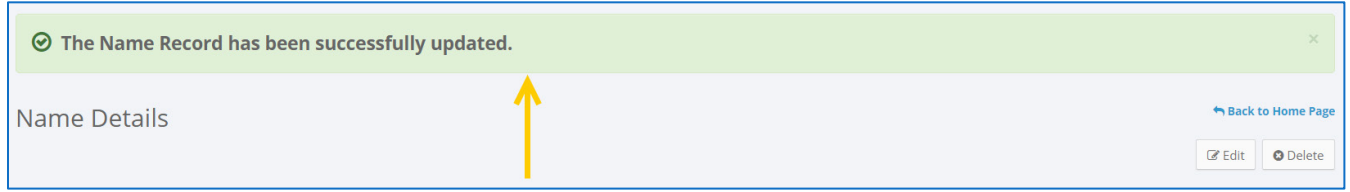

### **HOW TO DELETE A NAME RECORD**

- 1. Go to the individual or entity's **Name Details** page.
	- Use the **Search Last Name or Transaction ID** bar to find the individual or entity.

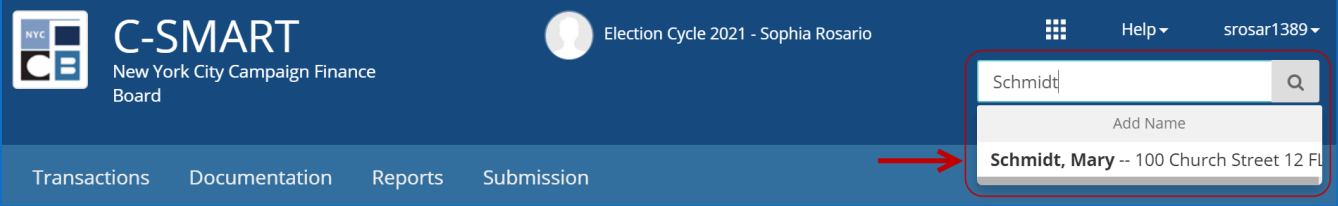

# 2. Click **Delete** to proceed.

Click **Yes** on the window that opens to complete the deletion.

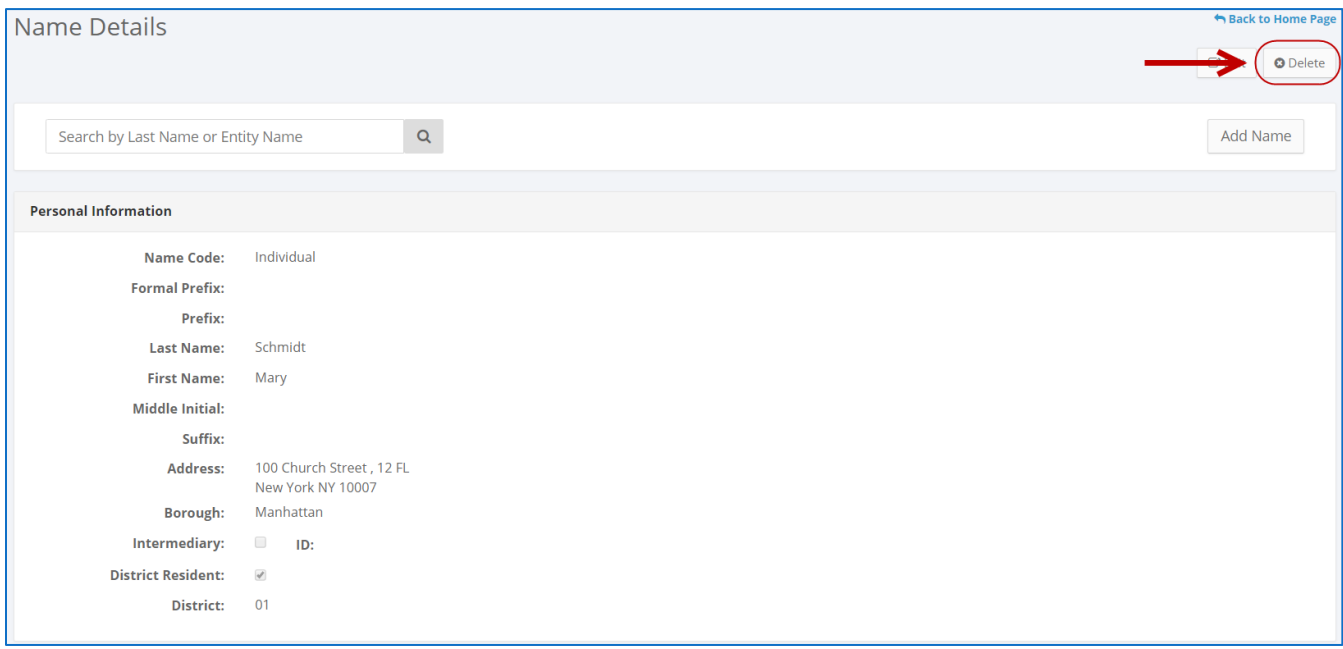

### **Best Practice:**

**Instead of manually deleting duplicate records, use [Merge Duplicate Names.](http://www.nyccfb.info/pdf/Merge_Duplicate_Names.pdf)** 

#### **Important:**

- You will not be able to delete a name record if it has any associated transactions.
- 3. The name record has been successfully deleted.

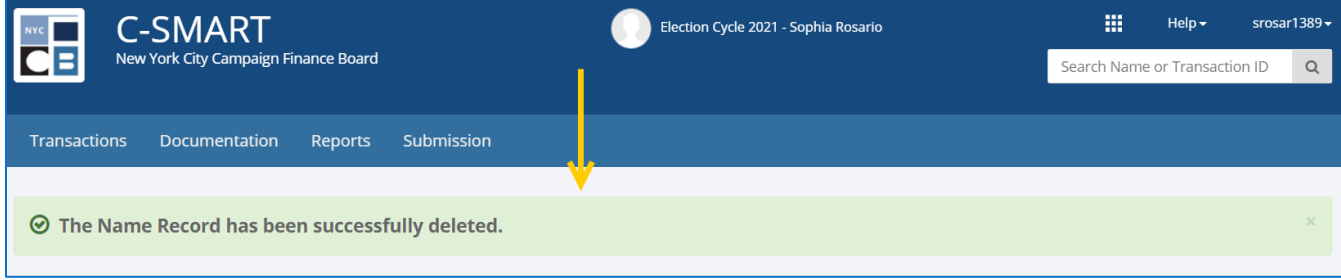